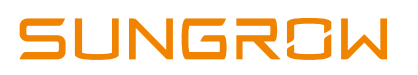

## **Restart the smart unit board at NET port**

This document will guide installers how to restart the *smart unit board* at the communication power distribution cabinet/Intelligent PMD in SG2500/SG2500MV turnkey station. Installers need to prepare a laptop and Internet cables to connect to the smart unit board.

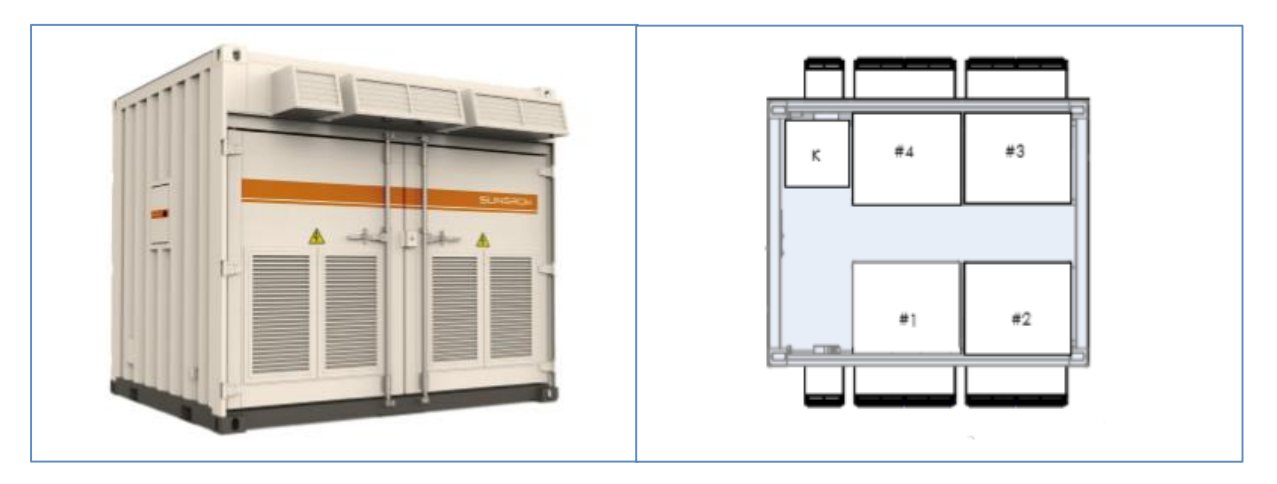

Figure 1: SG2500 turnkey station and internal device layout

Devices in the above figure are:

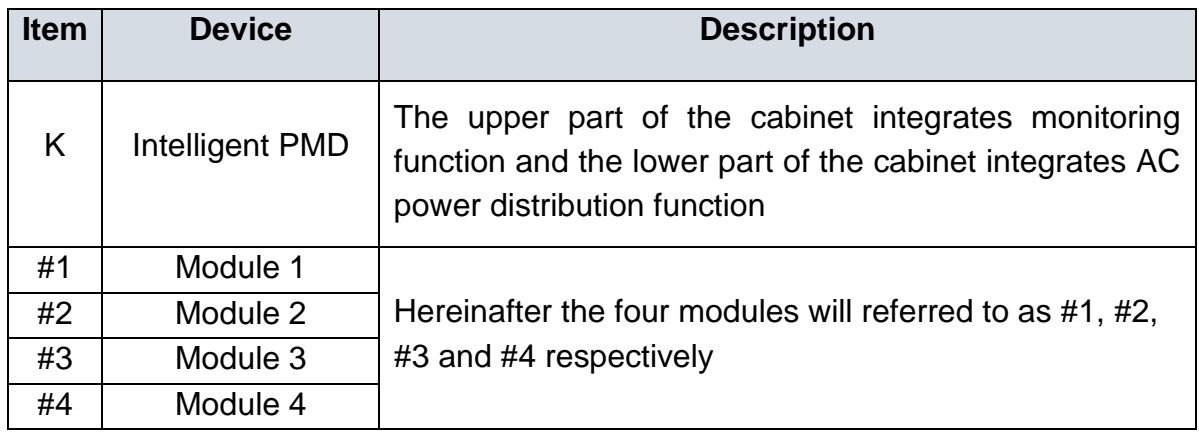

At intelligent PMD, connect the Internet cable to the NET port as below:

GD\_202010\_SG2500-SG2500MV\_NET port\_SCU restart\_V1.0 Page 1 of 3

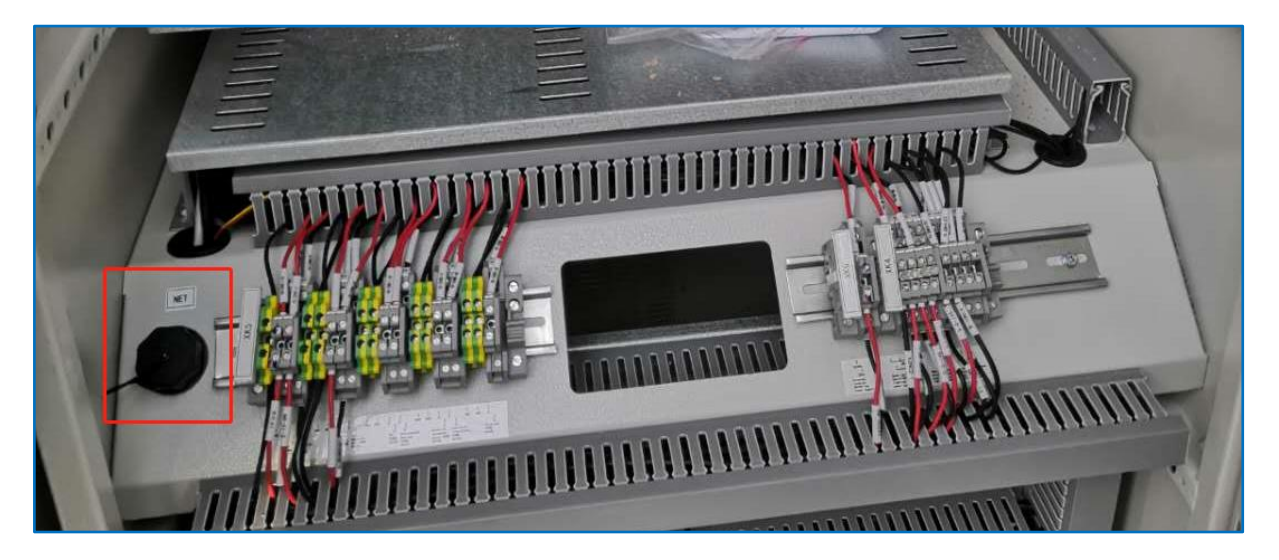

Figure 2: NET port of the Smart communication board

## **Restart steps**

1) Connect the laptop to the NET port through the internet cable and set the laptop IP address same segment as the Inverter IP address (refer IP address at HMI).

2) Log in the smart unit board through web browser and key in the password: SUNGROW as below then click login

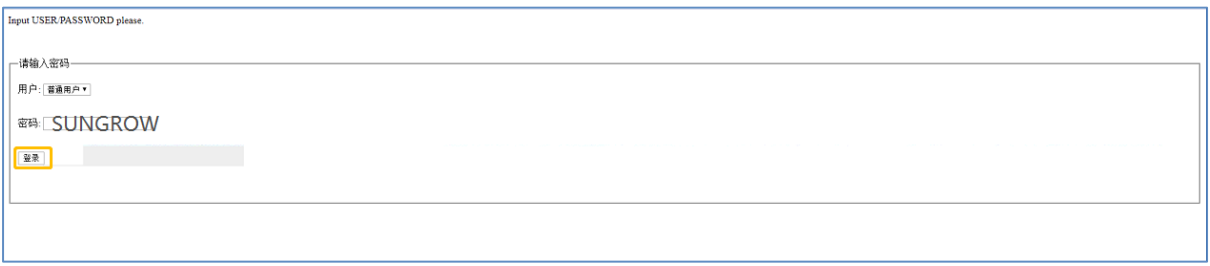

Figure 3: Web interface of smart unit board

3) After login, click item 1 on Figure 4 for system settings on the left corner and the installer will be directed to following page as below, tick the small box (2) and click the restartbutton (3). User may logout after 15 seconds.

## UNGROW

| [Logout]                                                        |                                                                                                    |
|-----------------------------------------------------------------|----------------------------------------------------------------------------------------------------|
|                                                                 | Home post<br><b>College Ave</b><br><b>Continued in the State of Continued in the American State of the American State of the American State of the American State of the American State of the American State of the American State of the American State of the Am</b><br><b>CONTRACTOR</b><br>$-56 -$<br>э |
| 1. 模板管理 >><br>2.系统信息 >><br><b>System Settings</b><br>3. 系统设置 >> | 一智能单元参数设定 - 重新启动系统-<br>3 Confirm to restart<br>重新启动系统(以使新配置参数生效) 8 确认重自<br>Restart system<br>一系统升级<br><b>Tick box</b><br>上传升级文件 (*.zip): Choose File No file chosen<br>确认上传<br>说明:<br>1. 上传模板为ZIP格式打包文件, 由公司技术人员提供;<br>2. 文件内容为固定格式, 内含MD5校验信息;                                                              |

Figure 4: Web interface to restart the smart unit board

4) Check at the inverter HMI and observe the success rate of communication between the inverter and PC.

If you have any questions on this procedure, please take photos testing on site and contact or email to Sungrow Service team at *<https://www.sungrowpowerservice.com/Page/Contact/contact-us-global>*